### **Found <sup>a</sup> Book‐ but want torequest it later?**

1. From the search results, click on **Add to List.**

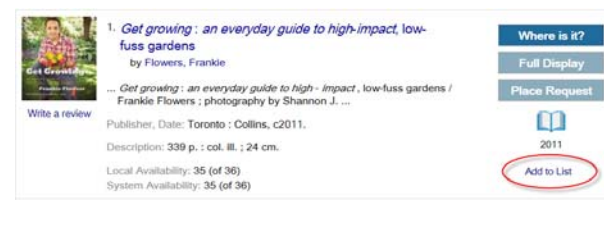

2. Follow the prompts to save to or create a newlist.

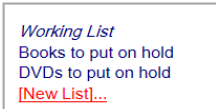

 $\overline{\mathbf{x}}$ 

**Create New Saved Title List Create List** Cancel

**My Lists** 

3. When you are ready to request the book, go to **My Lists** on left side menu.

- **Saved Title Lists** • Books to put on hold (122) • DVDs to put on hold (1) Create new saved list...
- 4. Click on the list, then click on the title of the item.
- 5. Follow the same procedure to place and submit a hold as explained the reverse.

#### **Want to print or share your list?**

From **My Lists** click on the specific list you wish to print and choose **Print Friendly** or **Email**.

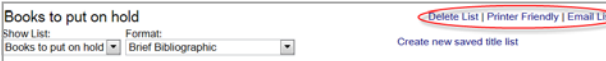

For further informaƟonor assistance, contact your local library or regional library system, or leave feedback at **www.tracpac.ab.ca/ leave‐feedback**

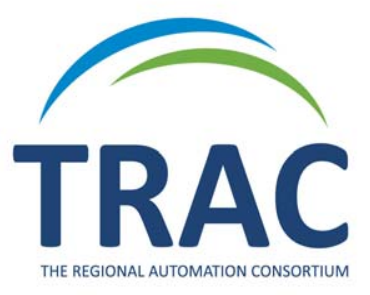

**TRAC is <sup>a</sup> partnership of Marigold Library System, Northern Lights Library System, Peace Library System and Yellowhead Regional Library and their member libraries.**

# **How to Place and Manage Hold Requests**

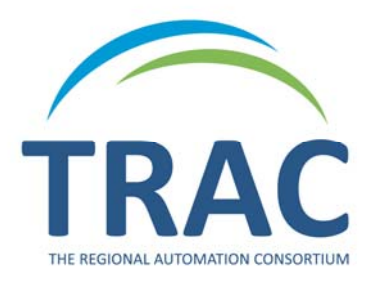

## **Online Catalogue**

**To request items, view holds, suspend, reacƟvate and cancel holds is easy and convenient from home or work.**

## **www.tracpac.ab.ca**

# **Place <sup>a</sup> Hold**

#### Log on to **www.tracpac.ab.ca**

- 1. Select **MY ACCOUNT** in the upper right hand corner. Type in your 14 digit library barcode and your 4 digit password (PIN) ‐ usually the last 4 numbers of your phone number.
- 2. Search for a title.

#### 3. Select the title you want.

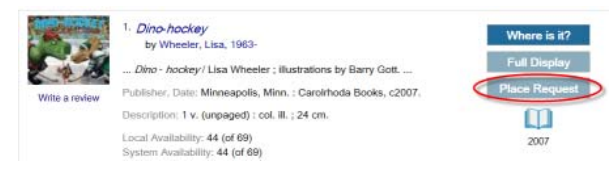

#### 4. Select **Place Request**

#### 5. Select **Pickup Library**

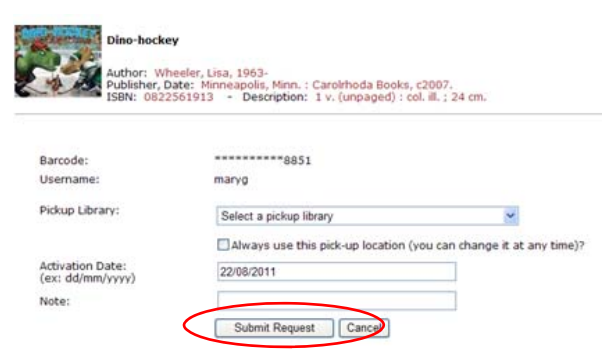

#### 6. Select **Submit Request**

You will receive confirmation once your hold is placed.

## **Manage Holds**

Customers can view, suspend and cancel holds on their account.

#### **View Holds**

**1. Log on** to your account.

2. Select **My Account**.

3. Select **Requests**.

A list of all the items you have on hold will display. You can check the pickup location, hold position and status of your hold request: *AcƟve*—request has been placed, *Pending*—waiƟng to be filled, *Shipped*—on its way, *Held*—ready for pickup, *InacƟve* and *Cancelled*.

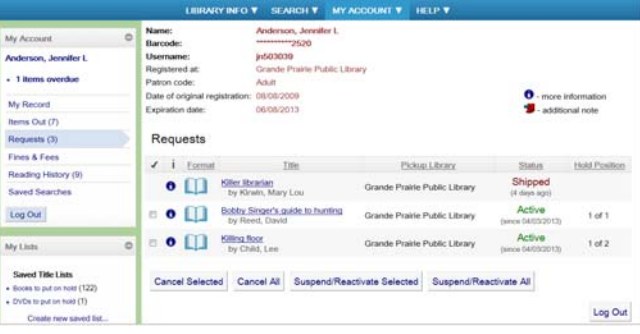

### **Suspend/ReacƟvate Holds**

If you do not wish to receive an item at the current time, a hold may be suspended and then reactivated at a later date.

#### To **Suspend** holds:

1. To suspend *all holds*, select **Suspend/ReacƟvate All**. To suspend *selected holds*, click inside the box beside the item and select **Suspend/ ReacƟvate Selected**.

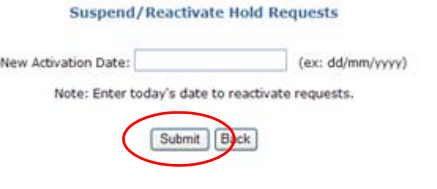

2. Enter a new activation date.

3. Select **Submit**. The hold status will nowbecome *inacƟve*.

To **reacƟvate** <sup>a</sup> hold: do steps 1 and 2 but enter **today's date**. The status will now become *acƟve*.

### **Cancel Holds**

Holds may be cancelled only if they have <sup>a</sup> status of active, pending, or inactive.

#### To **cancel** <sup>a</sup> hold:

- 1. To cancel all holds, select **Cancel All**. To cancel a specific hold, click the box beside the item and select **Cancel Selected**.
- 2. Select **Yes** to cancel request. The status will now say *cancelled*.

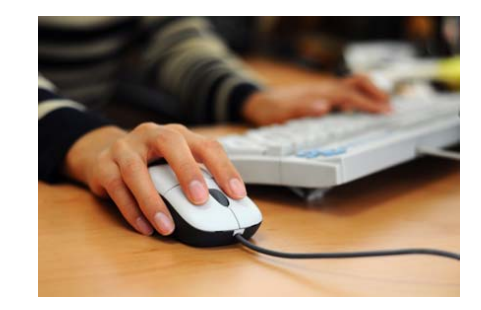